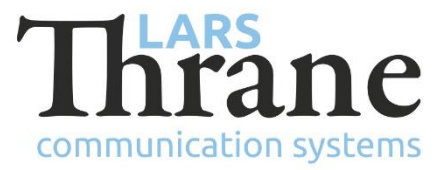

## **LT-3100S SW v1.03 - Release Notes**

#### **Product Identification**

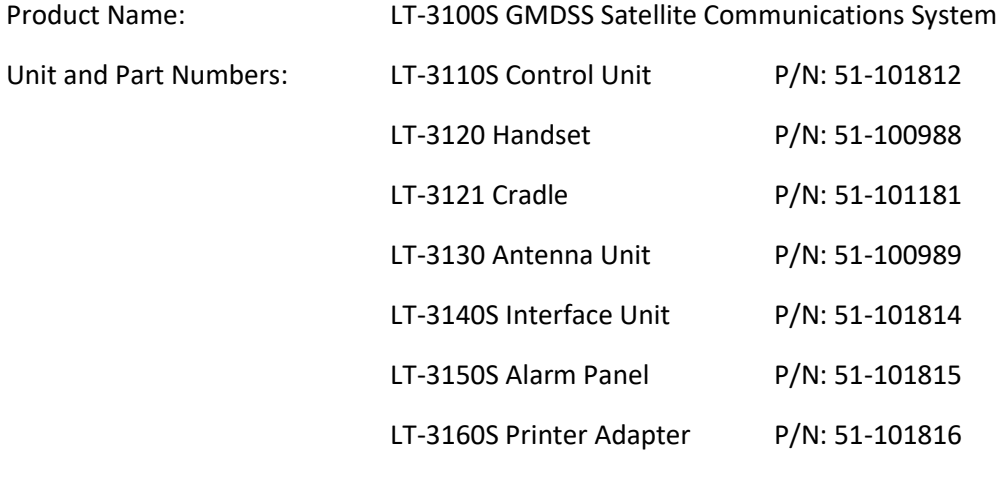

## **SW Identification**

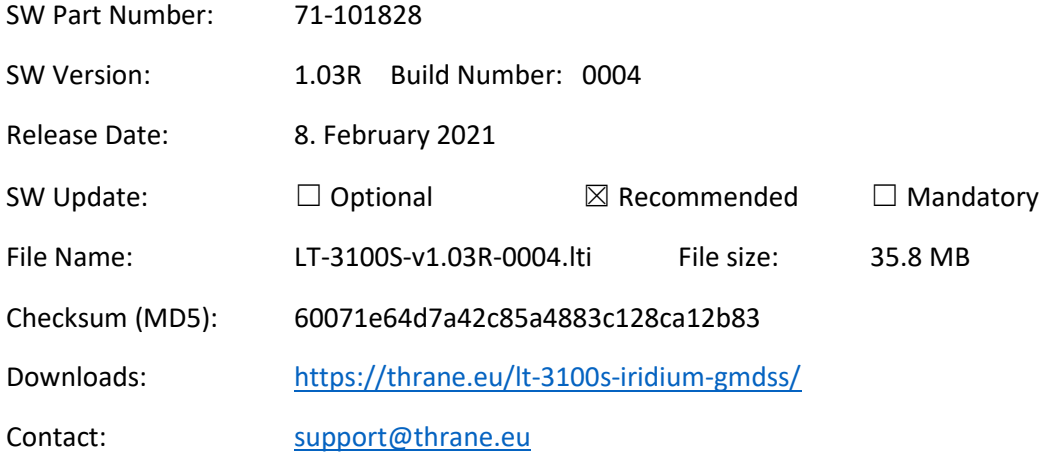

**IMPORTANT:** The latest software released by Lars Thrane A/S must always be used for new installations of the LT-3100S GMDSS Systems and must be updated during a Radio Survey to ensure the best possible performance of the system and services.

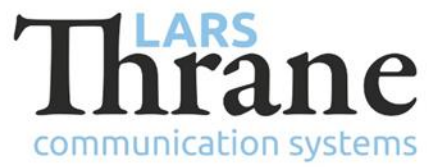

#### **New Functions**

• NA

## **Changes**

• Handling of Maritime Safety Information (MSI) & Safety Messages

A new dialog box is shown in the User Interface upon receiving (MSI or Safety Message) or sending (Safety Message) a message of priority Urgency or Distress. Upon closing the dialog box, the accompanying loud and continuous audible signal is muted.

The order of MSI messages is changed so they are always shown in order of reception and reception is now ordered so oldest are received first (not highest priority first).

When receiving MSI messages, the cursor in the MSI list no longer jumps to the new message if the user is actively navigating the list.

When receiving multiple MSI messages of Safety priority, the terminal will now only emit one audible notification instead of one per message.

• BAM Alert list

The "Review" soft key in BAM Alerts list now directs focus to the specific MSI or Safety Message.

• Audible & display adjustable steps

Number of adjustable steps/levels have been changed for sound and display.

#### **Fixes**

• Position of vessel after power cycle

First vessel position reported to the Iridium GMDSS System after a power cycle could sometimes be the last know position from before the power cycle.

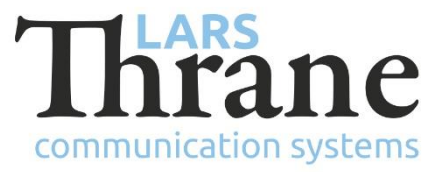

• Two-digit Safety Numbers

Two-digit safety numbers was shown in Call History (MENU -> Phone -> Call History) as "Unknown".

• Ring tone

Rare audio issue (missing ring tone).

# **SW Update Procedure**

Follow this procedure to upload new software to the LT-3100S GMDSS System:

- 1) Connect the LT-3110S Control Unit directly to a PC using an Ethernet cable, or connect the LT-3110S Control Unit to a Local Area Network (LAN), where a PC is connected. If a LT-3140S Interface Unit is connected to the LT-3110S Control Unit, then use one of the spare Ethernet ports to connect the PC.
- 2) Identify the IP address that is assigned to the LT-3110S Control Unit. The IP address can be read out from the display (Menu -> System -> Network: IP Address). The IP address is valid if the 'Link Status' is showing 'Up'. The IP address is assigned dynamically by Link-local (default) or DHCP Server.
- 3) From the PC, start a browser (e.g., Microsoft Edge, Explorer, Chrome, etc.) and type in the IP address, which was identified in the LT-3110S Control Unit (e.g., 169.254.1.1).
- 4) The browser might show you a warning about an invalid web server certificate. Make sure, that you have typed in the correct IP address.
- 5) Press 'Details' and you will be presented for an extended page view (including a link), which will direct you to the LT-3100S GMDSS System dashboard 'Go on to the webpage (Not recommended)'. You will now see the LT-3100S GMDSS System dashboard (default login username: admin / password: admin).
- 6) Select the 'Software update' webpage and click the 'Browse…' button to select the LT-3100S GMDSS System file, which must be uploaded to the system. The LT-3100S GMDSS SW software image has the following filename (example): LT-3100S-v1.03R-0004.lti
- 7) Finally click the 'Upload' button to start the upload of the new software image. The upload and installation of the software image will take a few minutes. Progress bars can be monitored on the software update web page, while the software update is on-going.
- 8) The LT-3100S GMDSS System will reboot once the software image is installed in all units.
- 9) The Service Wizard must be completed after update of the software image (see 95-102251 LT-3100S GMDSS User & Installation Manual for further details).